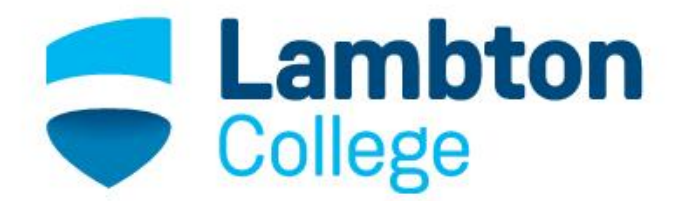

Community Employment **Services** 

## HOW TO SEARCH RESUME SKILL SETS ONLINE (NOC CODES)

## HOW TO SEARCH FOR A RESUME SKILL SET (NOC CODE) ONLINE

1. Go to the website:<http://www5.hrsdc.gc.ca/NOC/English/NOC/2011/Welcome.aspx>

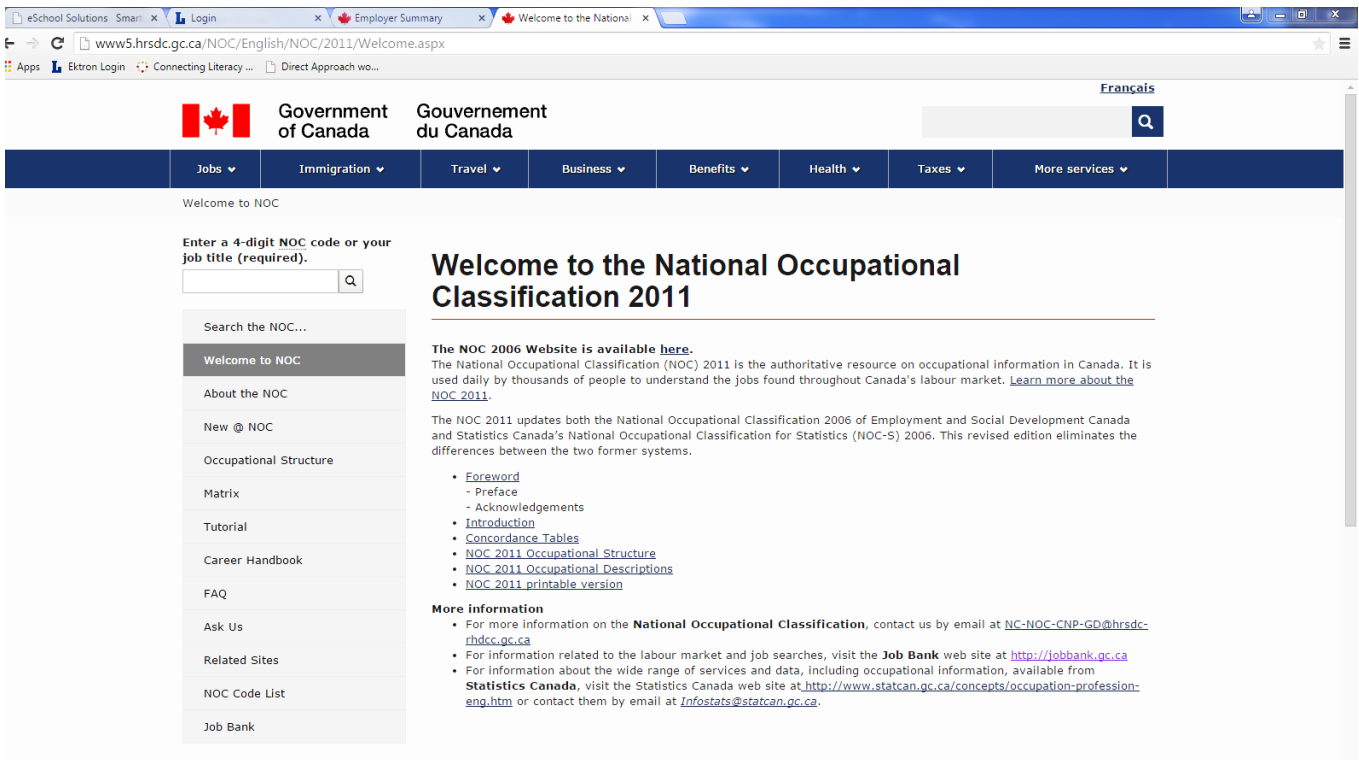

2. Click on **Search the NOC** at the top, left hand side of the page.

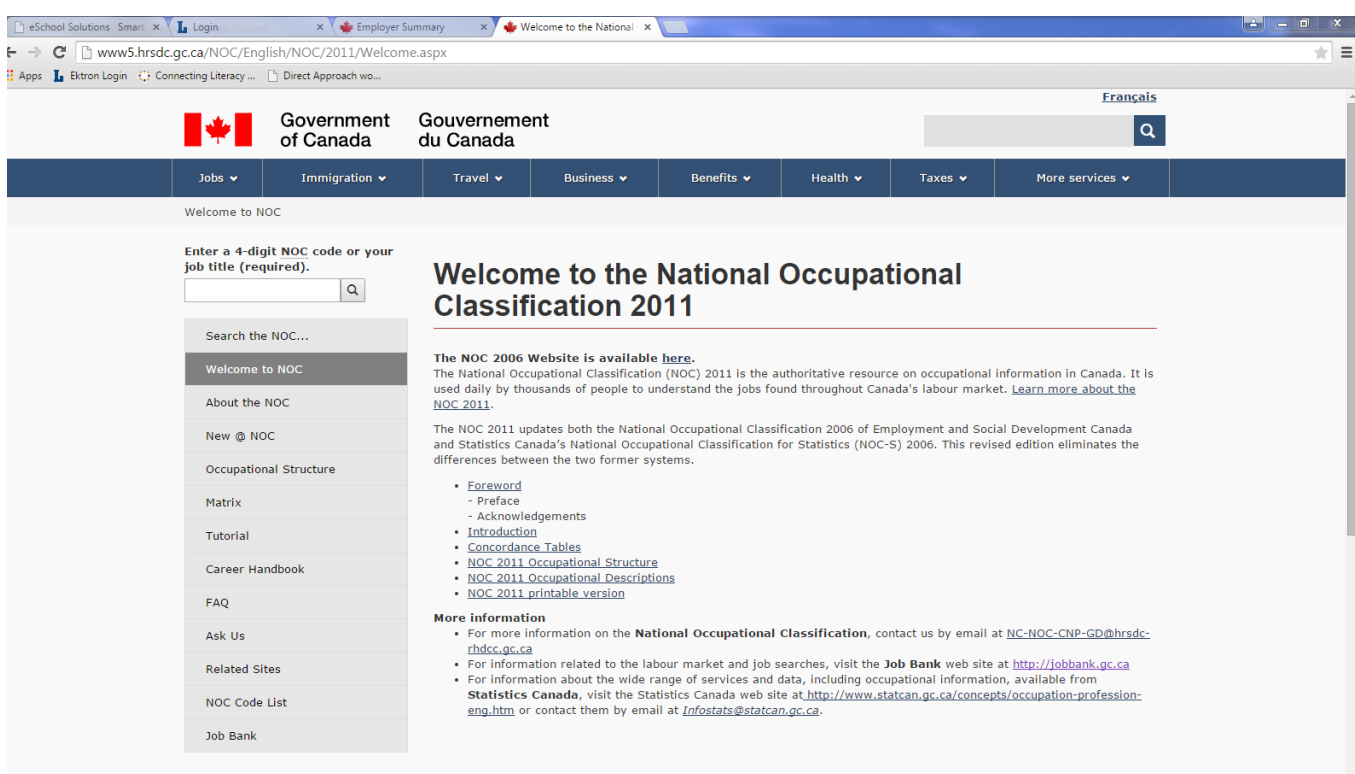

3. Click on the drop down box and select **Index of Titles**. Click the **Next** button.

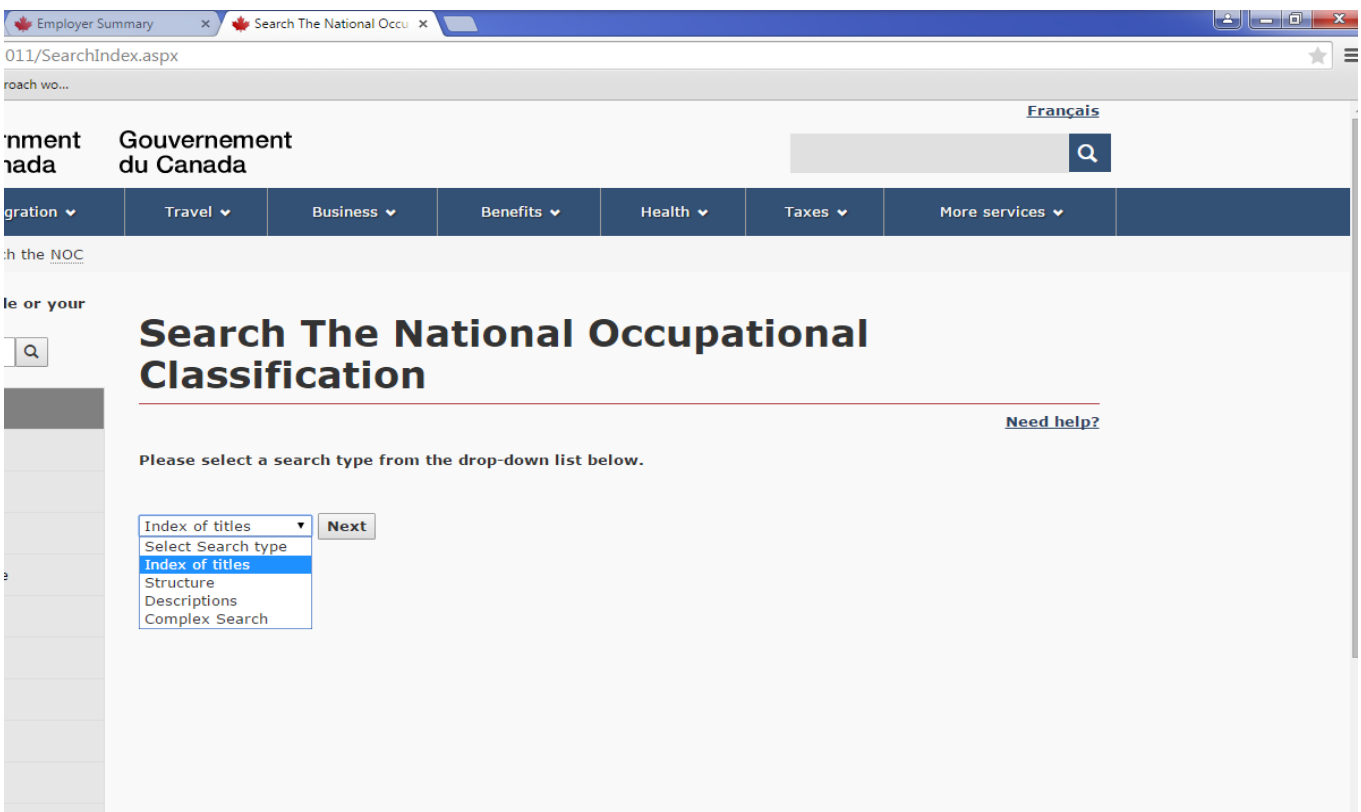

4. Click on the drop down box and select **Keyword**. Click the **Next** button.

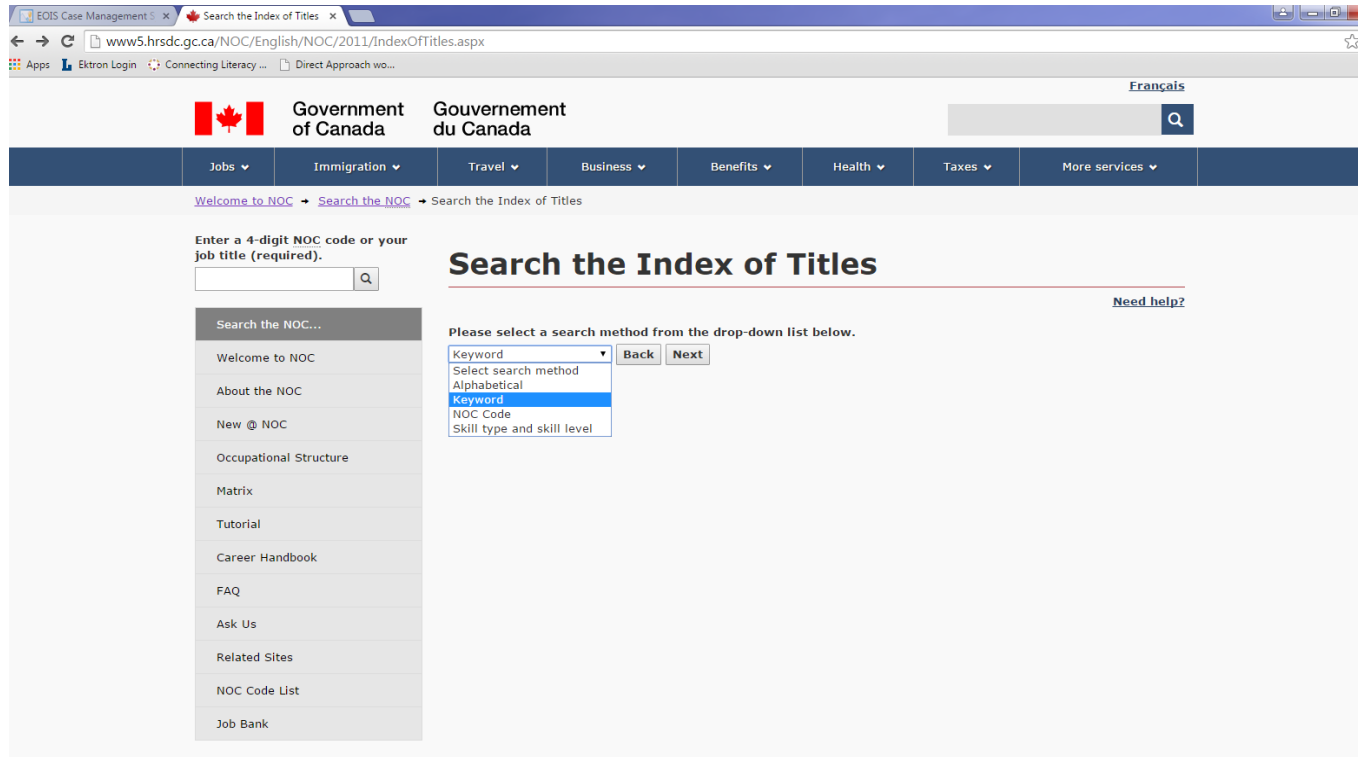

5. In the **Keyword(s)** textbox, type in the job title/occupation that you want to search. You may need to try different keyword searches to locate the correct NOC code.

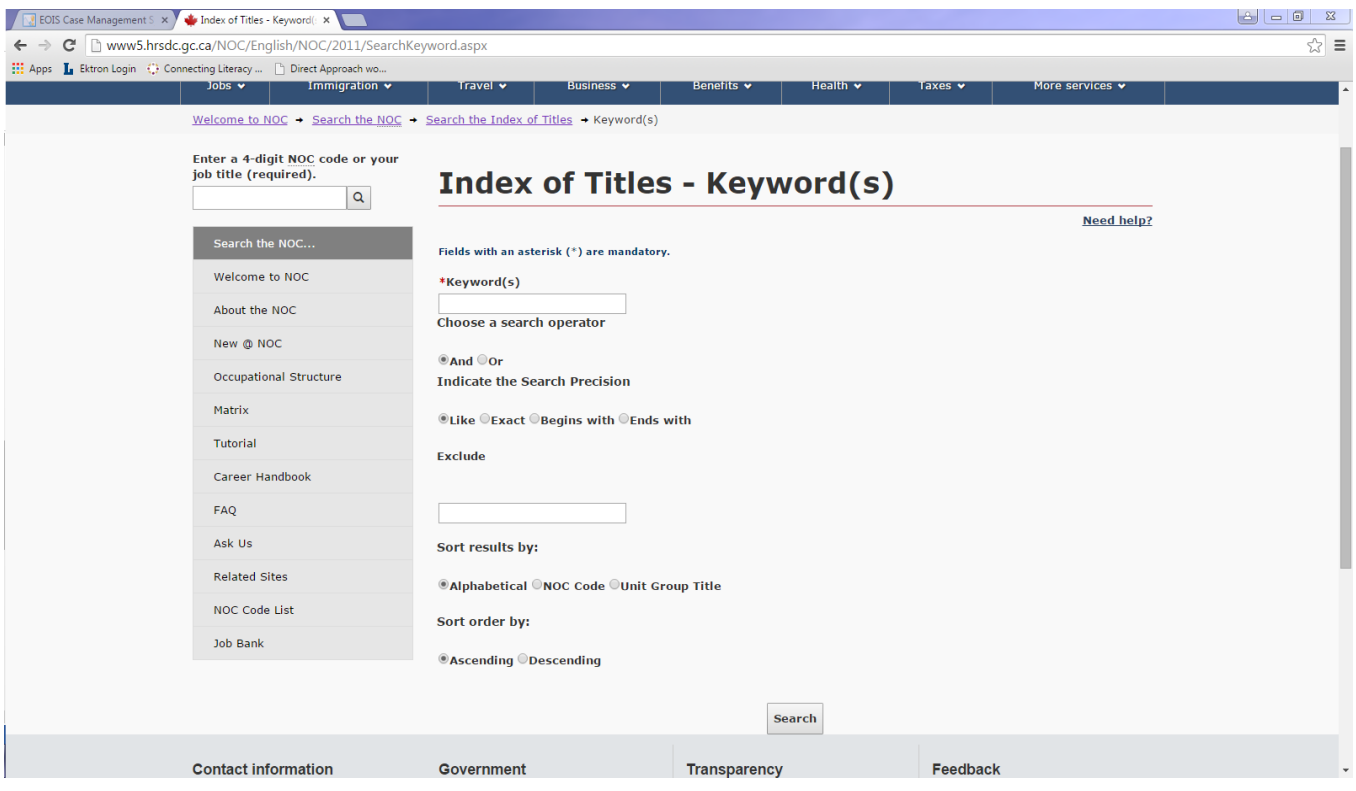

6. Example: To search the NOC code website for information about Landscaping, type the word 'Landscape' in the **Keyword(s)** textbox. Click on the **Search** button at the bottom of the page.

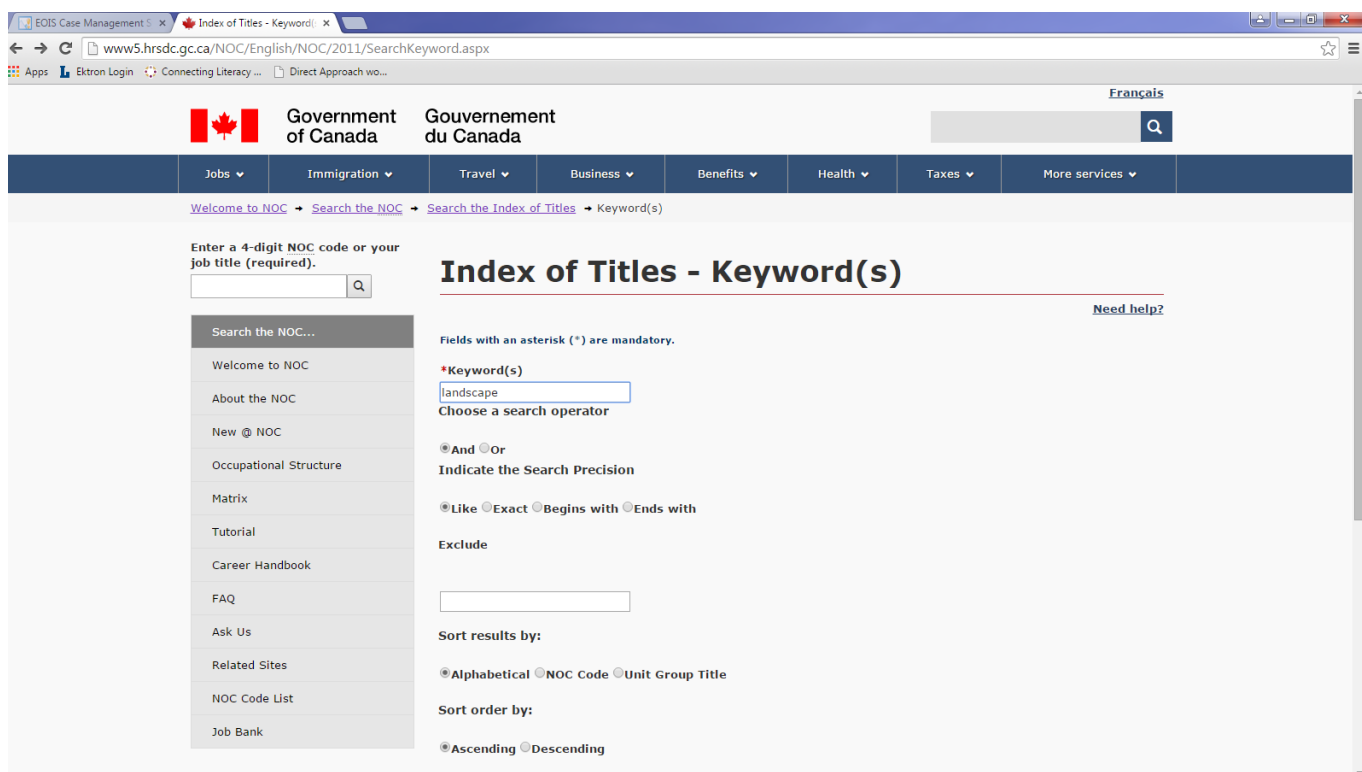

7. You will see a list of 4 digit NOC codes attached to a job title. Underneath the job title, there will also be some related job titles. Click on the appropriate job title.

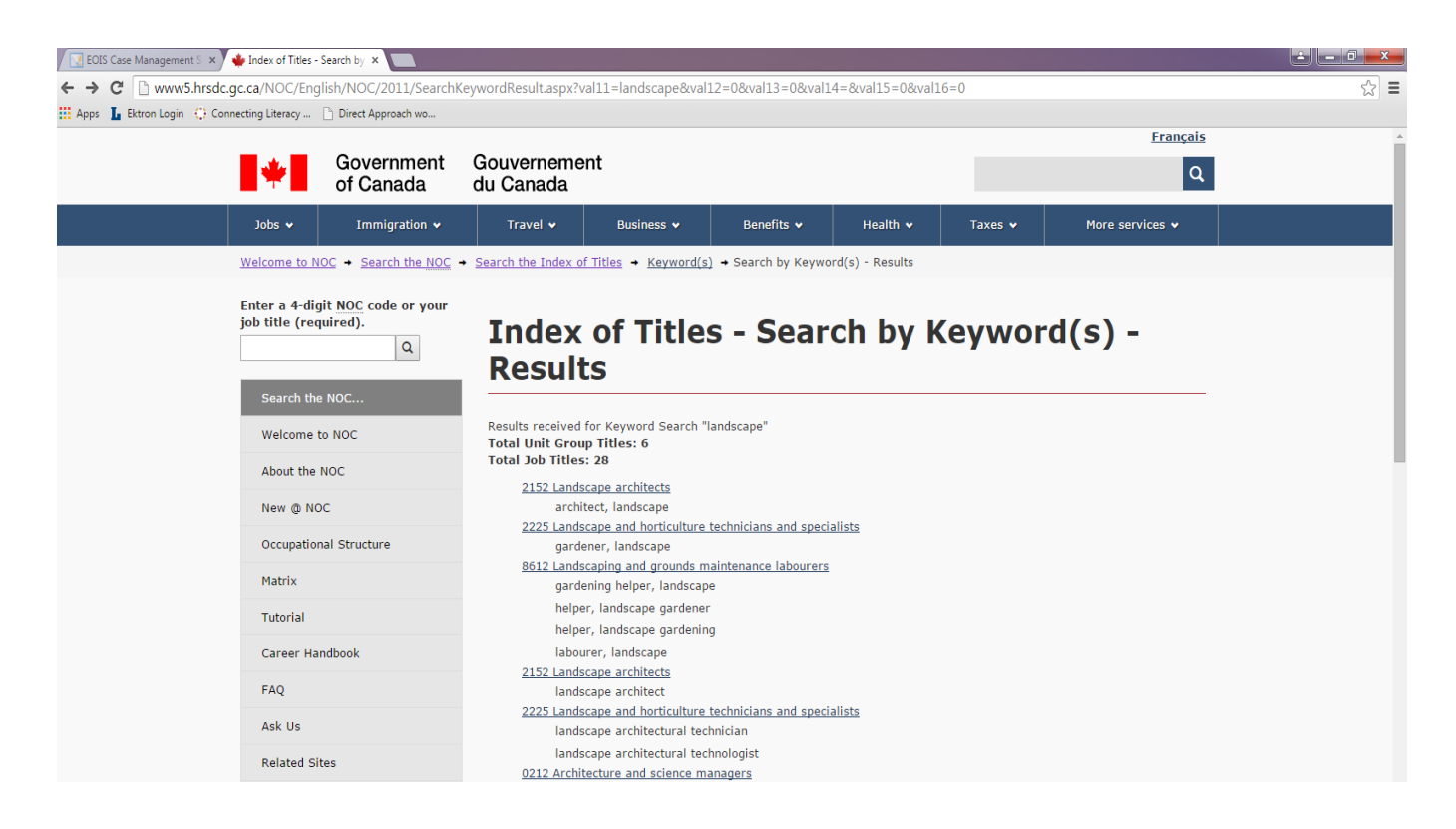

8. Click on the 8612 Landscaping and grounds maintenance labourers NOC code. Clicking on this job title will bring up a page that lists example duties performed in a landscape and grounds maintenance labourer role. These duties can help guide you in developing content to describe experience and skills in landscaping on your resume.

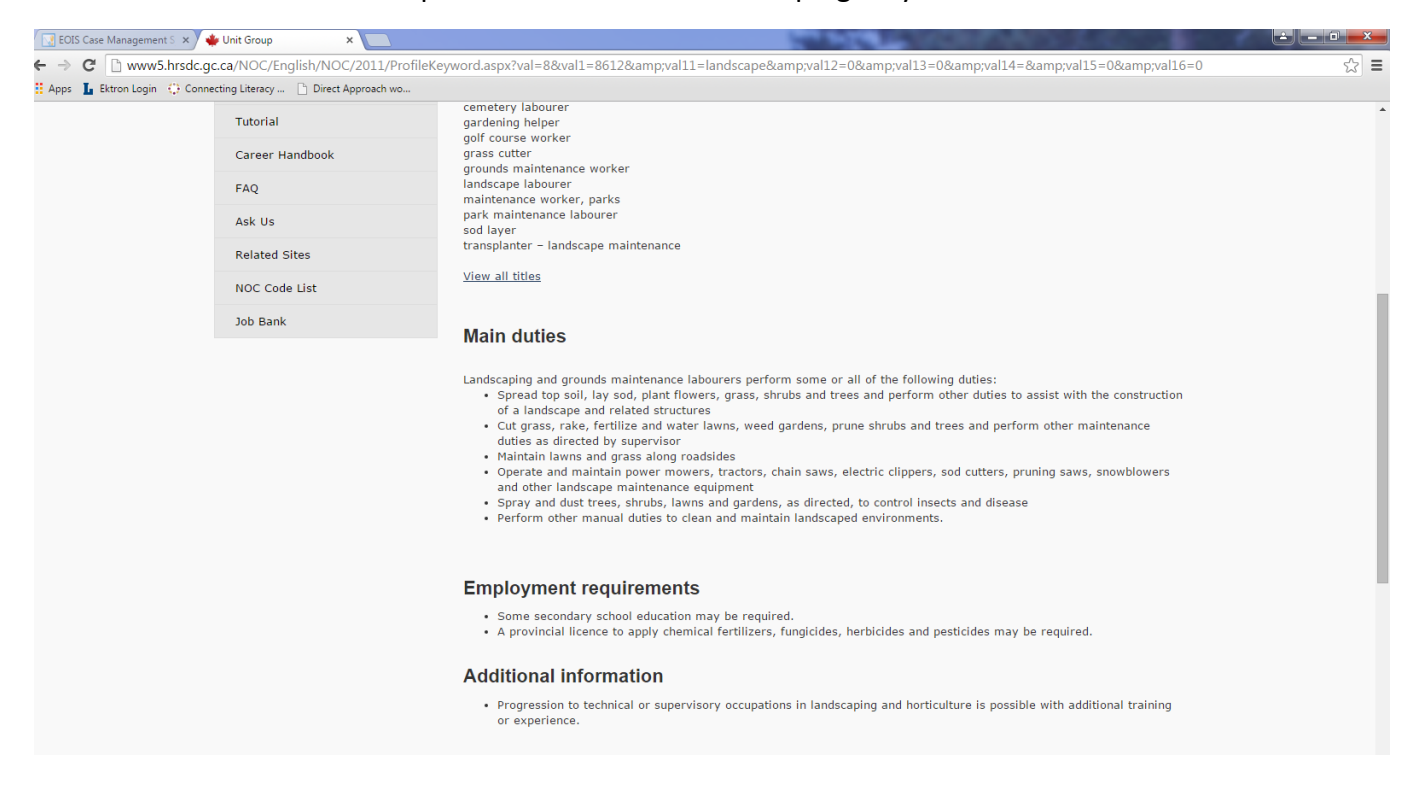